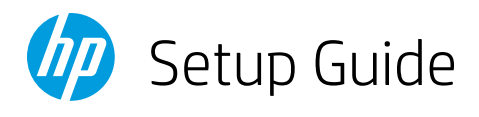

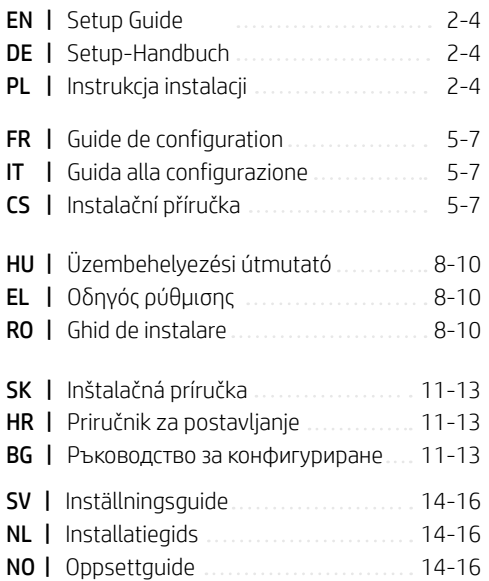

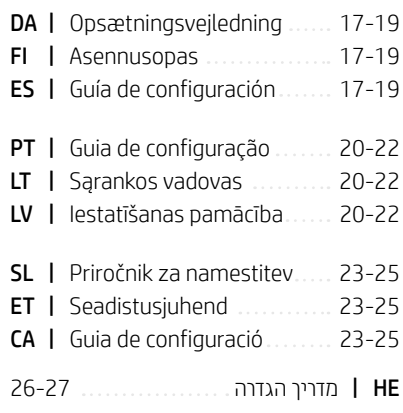

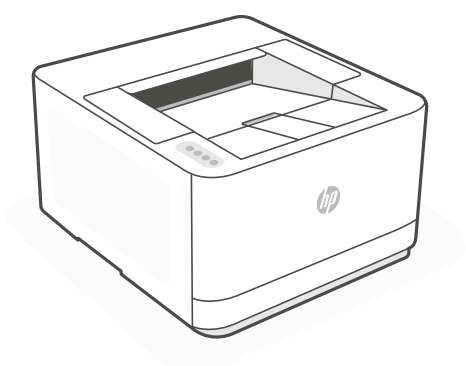

# HP LaserJet Pro 3002dn

*1*

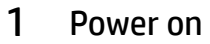

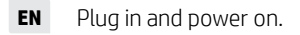

- **DE** Schließen Sie den Drucker an und schalten Sie ihn ein.
- **PL** Włóż wtyczkę do gniazda zasilania i włącz urządzenie.

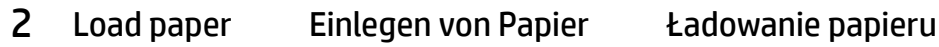

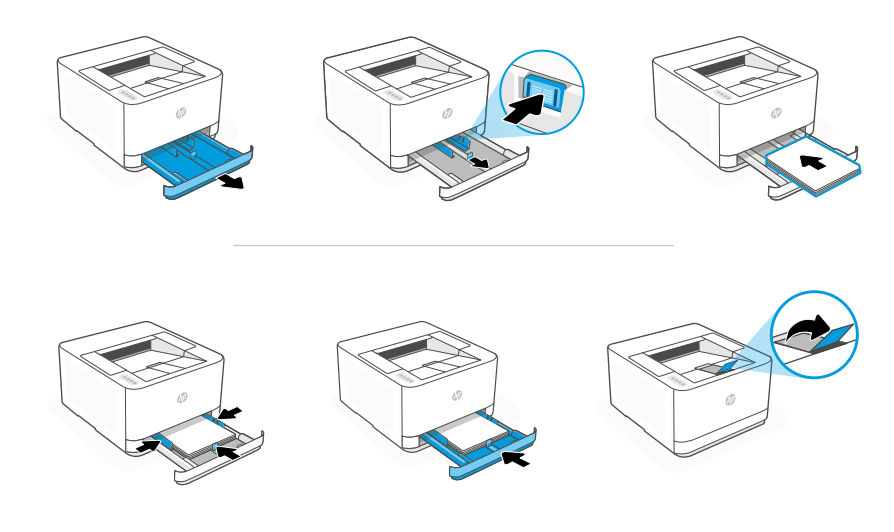

- **EN** Load paper and adjust the guides. Note: If loading paper larger than A4, pinch the button in the front of the tray and pull forward. The tray will extend forward by approximately 2.36 inches (60 mm).
- **DE** Legen Sie Papier ein und passen Sie die Führungen an. Hinweis: Wenn Sie Papier über der Größe A4 einlegen, drücken Sie den Knopf an der Vorderseite des Fachs zusammen und ziehen sie nach vorne. Das Fach wird um ungefähr 60 mm nach vorne erweitert.

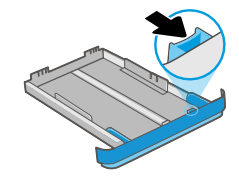

**PL** Załaduj papier i dopasuj prowadnice. Uwaga: jeśli ładujesz papier większy niż A4, wciśnij przycisk z przodu podajnika i pociągnij do przodu. Taca wysunie się do przodu o około 2,36 cala (60 mm).

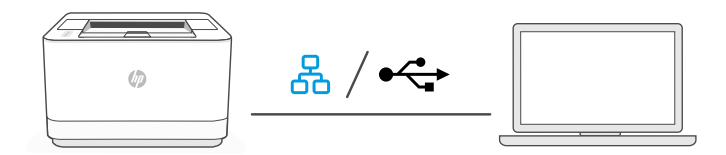

**EN** 1. Choose Ethernet or USB:

옸 Ethernet

> Connect an Ethernet cable from the printer to the same network as the computer.

#### USB  $\stackrel{\frown}{\leftrightarrow}$

Connect the USB cable to the port on the back of the printer and to the computer.

- 2. Install printer software.
	- i. Go to [hpsmart.com/download](https://www.hpsmart.com/download) to download the HP software and print drivers.
	- **ii.** Install the software and complete setup.
- **DE** 1. Wählen Sie Ethernet oder USB:

옮

 $\leftrightarrow$ 

# Ethernet

Schließen Sie den Drucker mit einem Ethernet-Kabel am selbem Netzwerk an wie den Computer.

### USB

Stecken Sie das USB-Kabel in den Anschluss an der Rückseite des Druckers und in den Computer.

- 2. Installieren Sie die Druckersoftware.
	- i. Gehen Sie zu [hpsmart.com/download](https://www.hpsmart.com/download), um die HP Software und Druckertreiber herunterzuladen.
	- ii. Installieren Sie die Software und schließen Sie das Setup ab.

**PL** 1. Wybierz opcję Ethernet lub USB:

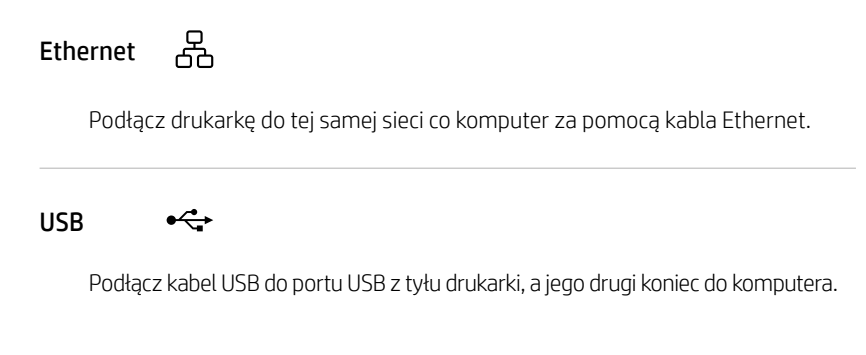

- 2. Zainstalui oprogramowanie drukarki.
	- i. Przejdź na stronę [hpsmart.com/download](https://www.hpsmart.com/download), aby pobrać oprogramowanie HP i sterowniki druku.
	- ii. Zainstaluj oprogramowanie i dokończ instalację.

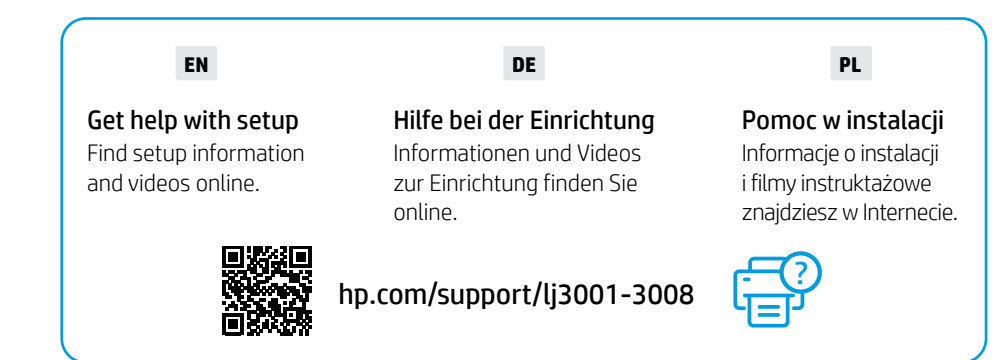

# 1 Allumage **Accensione** Accensione **Zapnutí**

- **FR** Branchez et allumez l'imprimante.
- **IT** Inserire la spina e accendere la stampante.
- **CS** Připojte a zapněte tiskárnu.

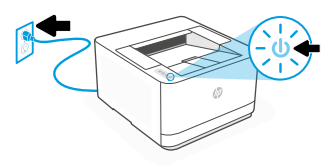

# 2 Chargement du papier Caricamento della carta Vložení papíru

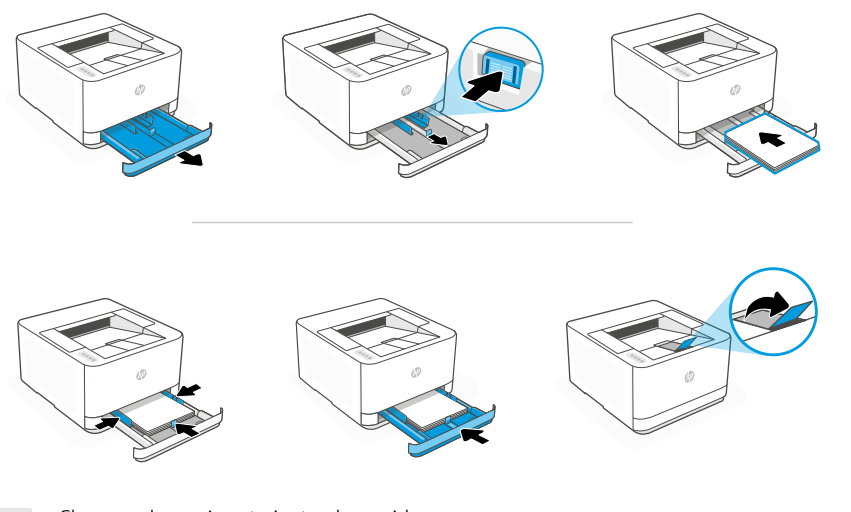

- **FR** Chargez du papier et ajustez les guides. Remarque: Si vous chargez du papier plus grand que le format A4, pincez le bouton situé à l'avant du bac et faites glisser le support vers l'arrière. Le bac va se déployer vers l'avant d'environ 60 mm (2,36 pouces).
- **IT** Caricare la carta e regolare le guide. Nota: Se si carica carta in un formato più grande di A4, premere il pulsante nella parte anteriore del vassoio e tirarlo in avanti. Il vassoio si estenderà in avanti di circa 2,36 pollici (60 mm).
- **CS** Vložte papír a nastavte vodítka. Poznámka: Když vkládáte papír většího formátu než A4, zmáčkněte tlačítko vpředu na zásobníku a zatáhněte dopředu. Zásobník se vysune dopředu o přibližně 60 mm (2,36″).

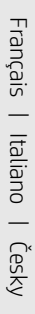

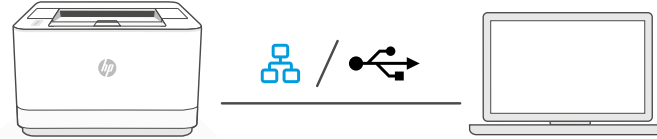

**FR** 1. Choisissez une connexion Ethernet ou USB:

옮

# Ethernet

Utilisez un câble Ethernet pour connecter l'imprimante au même réseau que l'ordinateur.

#### USB  $\stackrel{\frown}{\leftrightarrow}$

Branchez le câble USB sur le port situé à l'arrière de l'imprimante et connectez-le à l'ordinateur.

- 2. Installation du logiciel de l'imprimante.
	- i. Rendez-vous sur [hpsmart.com/download](https://www.hpsmart.com/download) pour télécharger le logiciel et les pilotes d'impression HP.
	- ii. Installez le logiciel et terminez la configuration.
- **IT 1.** Scegliere Ethernet o USB:

옮 Ethernet

Collegare un cavo Ethernet dalla stampante alla stessa rete del computer.

#### USB  $\stackrel{\frown}{\hookleftarrow}$

Collegare il cavo USB alla porta USB sul retro della stampante e al computer.

- 2. Installazione del software della stampante.
	- i. Andare su [hpsmart.com/download](https://www.hpsmart.com/download) per scaricare il software HP e i driver di stampa.
	- ii. Installare il software e completare la configurazione.

3

**CS** 1. Vyberte Ethernet nebo USB:

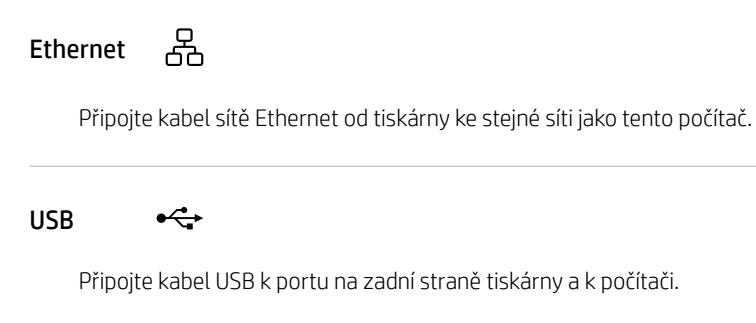

- 2. Instaluite software tiskárny.
	- i. Přeiděte na web hosmart.com/download a stáhněte si software HP a ovladače tisku.
	- ii. Nainstalujte software a dokončete nastavení.

### **FR**

## Obtenir de l'aide avec la configuration

Trouvez des informations et des vidéos en ligne sur la configuration.

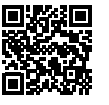

### **IT**

### Assistenza durante la configurazione

Online sono disponibili informazioni e video pertinenti alla configurazione.

[hp.com/support/lj3001-3008](https://www.hp.com/support/lj3001-3008)

## **CS**

## Získejte pomoc s nastavením

Najděte informace o nastavení a videa online.

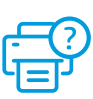

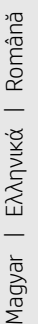

# 1 Bekapcsolás Ενεργοποίηση Pornirea

**HU** Csatlakoztassa és kapcsolja be a nyomtatót.

- **EL** Συνδέστε και ενεργοποιήστε.
- **RO** Introduceţi în priză şi porniţi.

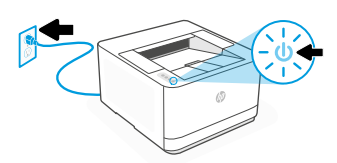

# 2 Papír betöltése Τοποθέτηση χαρτιού Încărcarea hârtiei

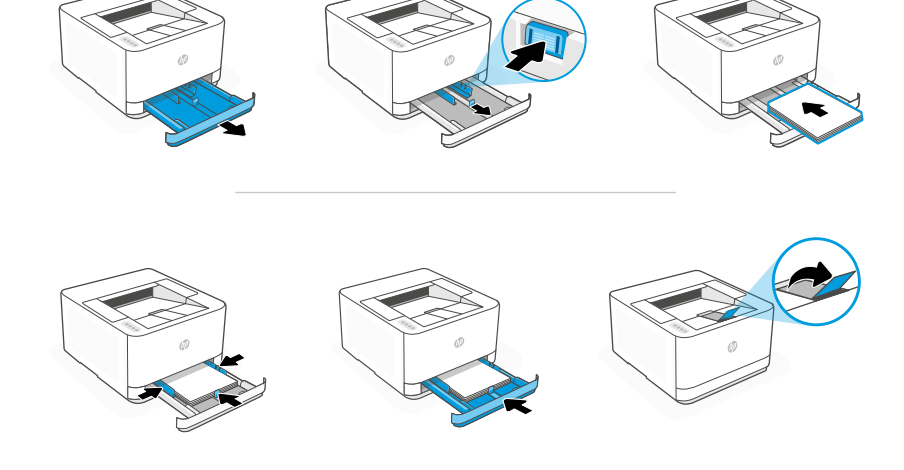

- **HU** Töltse be a papírt, és állítsa be a papírvezetőket. Megjegyzés: A4-esnél nagyobb papír betöltéséhez nyomja be a tálca elején található gombot, és húzza maga felé. A tálca körülbelül 60 mm-re fog így kinyúlni a nyomtatóból.
- **EL** Τοποθετήστε χαρτί και ρυθμίστε τους οδηγούς. Σημείωση: Εάν τοποθετηθεί χαρτί μεγαλύτερο από A4, πιάστε το κουμπί στο μπροστινό μέρος του δίσκου και τραβήξτε προς τα εμπρός. Ο δίσκος θα εκταθεί προς τα εμπρός κατά περίπου 60 mm.
- **RO** Încărcaţi hârtia şi reglaţi ghidajele. Notă: dacă încărcaţi hârtie cu dimensiunea mai mare decât A4, prindeţi butonul din partea din faţă a tăvii şi trageţi-l înainte. Tava se va extinde în partea din faţă cu aproximativ 2,36 inchi (60 mm).

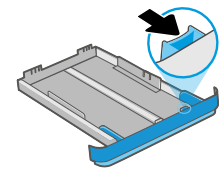

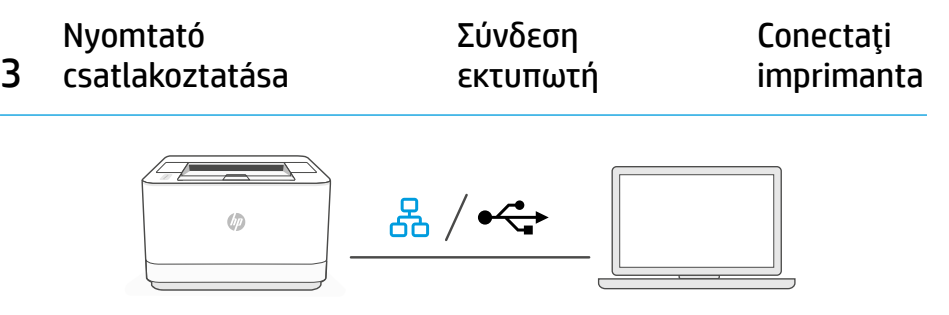

**HU** 1. Válassza ki az Ethernetet vagy az USB-t:

옮 Ethernet

> Csatlakoztassa a nyomtatót egy Ethernet-kábellel ugyanahhoz a hálózathoz, amelyen a számítógép is található.

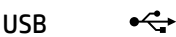

Csatlakoztassa az USB-kábelt a nyomtató hátulján lévő porthoz és a számítógéphez.

- 2. Telepítse a nyomtatószoftvert.
	- i. Látogasson el a [hpsmart.com/download](https://www.hpsmart.com/download) webhelyre a HP-szoftver vagy a nyomtatóillesztő-programok letöltéséhez.
	- ii. Telepítse a szoftvert, és fejezze be a beállítást.
- **EL** 1. Επιλέξτε Ethernet ή USB:

Ethernet

Συνδέστε ένα καλώδιο Ethernet από τον εκτυπωτή στο ίδιο δίκτυο με αυτό του υπολογιστή.

## USB

Συνδέστε το καλώδιο USB στην υποδοχή USB στο πίσω μέρος του εκτυπωτή και στον υπολογιστή.

2. Εγκατάσταση λογισμικού εκτυπωτή.

옮

 $\stackrel{\frown}{\longleftrightarrow}$ 

- i. Μεταβείτε στο [hpsmart.com/download](https://www.hpsmart.com/download) για να πραγματοποιήσετε λήψη του λογισμικού HP και των προγραμμάτων οδήγησης εκτύπωσης.
- ii. Εγκαταστήστε το λογισμικό και ολοκληρώστε τη ρύθμιση.

**RO** 1. Alegeţi Ethernet sau USB:

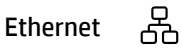

Conectați un cablu Ethernet de la imprimantă la aceeași rețea la care este conectat computerul.

#### USB  $\stackrel{\frown}{\leftarrow}$

Conectați cablul USB la portul din partea din spate a imprimantei și la computer.

- 2. Instalati software-ul imprimantei.
	- i. Accesați [hpsmart.com/download](https://www.hpsmart.com/download) pentru a descărca software-ul HP şi driverele de imprimare.
	- ii. Instalati software-ul și finalizați configurarea.

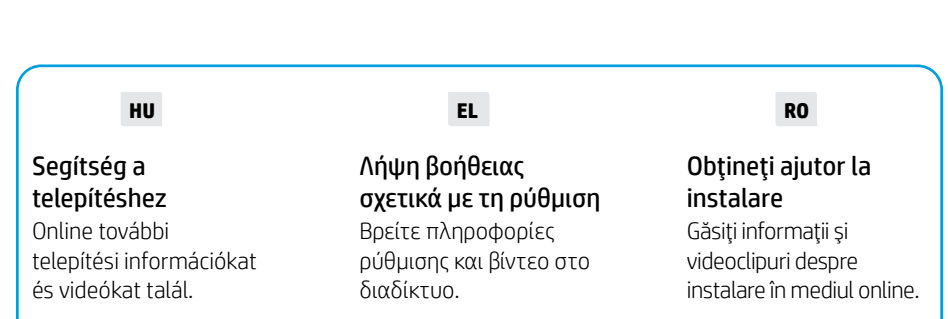

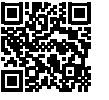

[hp.com/support/lj3001-3008](https://www.hp.com/support/lj3001-3008)

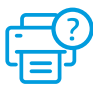

**SK** Zapojte tlačiareň do elektrickej siete a zapnite ju.

- **HR** Priključite i uključite.
- **BG** Включете в контакта и включете захранването.

# 2 Vloženie papiera Umetanje papira Заредете хартия

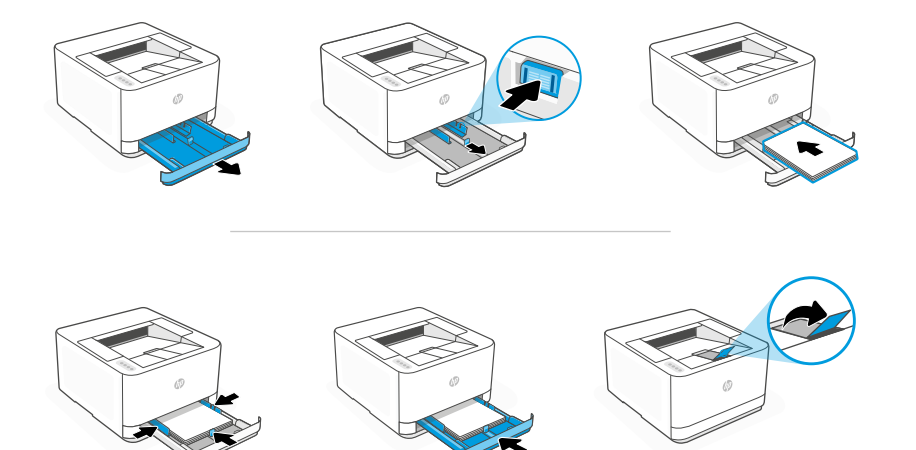

- **SK** Vložte papier a nastavte vodiace lišty. Poznámka: Ak vkladáte papier väčší ako A4, stlačte tlačidlo na prednej strane zásobníka a potiahnite ho dopredu. Zásobník sa vysunie dopredu približne o 60 mm (2,36 palca).
- **HR** Umetnite papir i podesite vodilice. Napomena: Ako umećete papir veći od A4 stisnite gumb na prednjoj strani ladice i povucite prema naprijed. Ladica će se produljiti prema naprijed za približno 60 mm (2,36 inča).
- **BG** Заредете хартия и регулирайте водачите. Забележка: Ако зареждате хартия, по-голяма от A4, хванете бутона в предната част на тавата и дръпнете напред. Тавата ще се удължи напред с около 60 мм (2,36 инча).

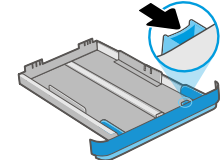

# 3 Pripojenie tlačiarne Povežite pisač Свържете принтера

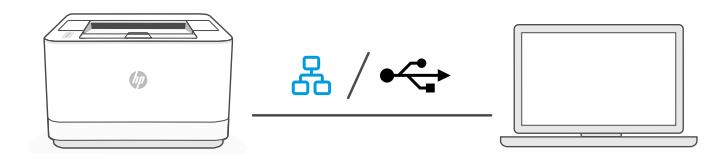

**SK 1.** Vyberte možnosť Ethernet alebo USB:

#### 옮 Ethernet

Pripojte ethernetový kábel tlačiarne k rovnakej sieti, k akej je pripojený počítač.

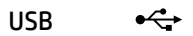

Pripojte USB kábel do portu na zadnej strane tlačiarne a k počítaču.

### 2. Inštalácia softvéru tlačiarne:

- i. Na stránke [hpsmart.com/download](https://www.hpsmart.com/download) stiahnite softvér HP a tlačové ovládače.
- ii. Nainštalujte softvér a dokončite nastavovanie.

## **HR** 1. Odaberite Ethernet ili USB:

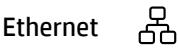

Ethernet kabelom pisač spojite na istu mrežu na koju je spojeno računalo.

#### USB  $\stackrel{\frown}{\hookleftarrow}$

Priključite USB kabel u priključak na stražnjoj strani pisača i u računalo.

- 2. Instalirajte softver za pisač
	- i. Otvorite [hpsmart.com/download](https://www.hpsmart.com/download) i preuzmite HP-ov softver i upravljačke programe pisača.
	- ii. Instalirajte softver i dovršite postavljanje.

**BG** 1. Изберете Ethernet или USB:

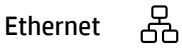

Свържете Ethernet кабел от принтера към същата мрежа като тази на компютъра.

#### USB  $\leftarrow$

Свържете USB кабел към порта в задната страна на принтера, след това към компютъра.

- 2. Инсталирайте софтуера на принтера.
	- i. Отидете на [hpsmart.com/download](https://www.hpsmart.com/download), за да изтеглите софтуера на HP и драйверите за печат.
	- ii. Инсталирайте софтуера и завършете настройката.

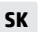

### Pomoc pri nastavovaní

Vyhľadajte informácie o nastavení a videá online.

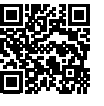

### **HR**

### Pomoć s postavljanjem

Pronađite informacije o postavljanju i videozapise na mreži.

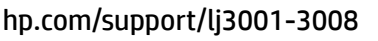

#### **BG**

## Получете помощ за настройка

Намерете информация и видеоклипове за настройка онлайн.

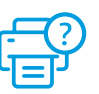

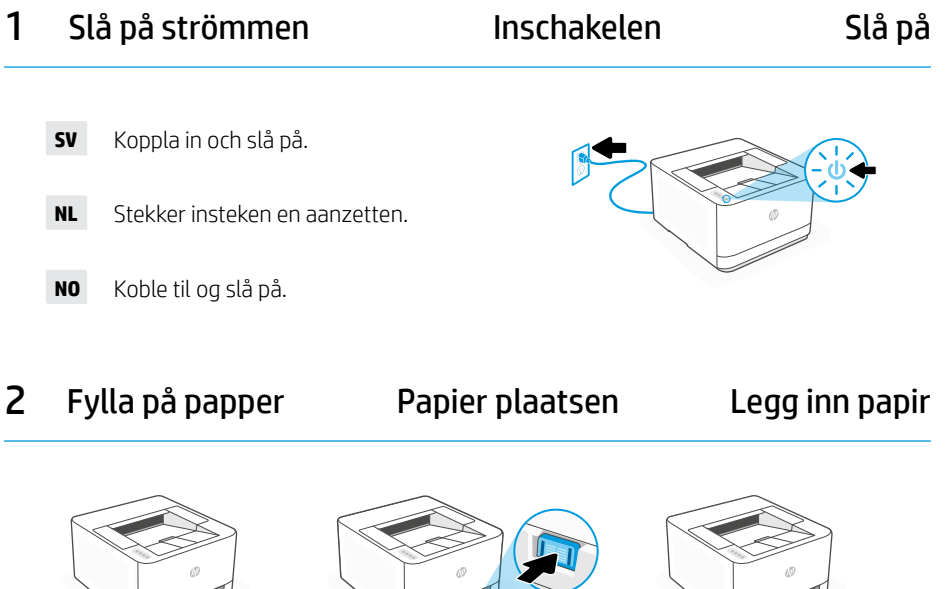

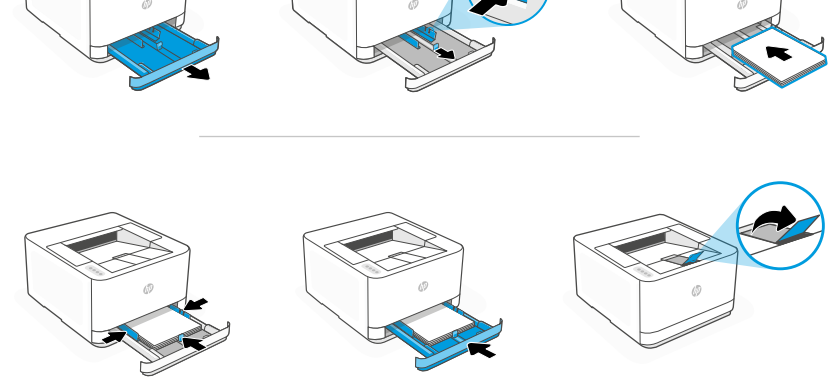

- **SV** Fyll på papper och justera ledarna. Obs! Om du fyller på papper med större format än A4, tryck på knappen framtill i magasinet och dra framåt. Magasinet sticker då ut cirka 6 cm framtill.
- **NL** Plaats papier en stel de geleiders in.

Opmerking: Als u papier plaatst dat groter is dan A4, knijp dan in de knop aan de voorkant van de lade en trek deze naar voren. De lade zal ongeveer 2,36 inch (60 mm) naar voren steken.

**NO** Legg inn papir og juster skinnene.

Merk: Hvis du laster med papir større enn A4, klem sammen sperren på baksiden av skuffen og trekk forover. Skuffen vil trekkes ut ca. 60 mm.

# 3 Ansluta skrivaren Printer verbinden Koble til skriver

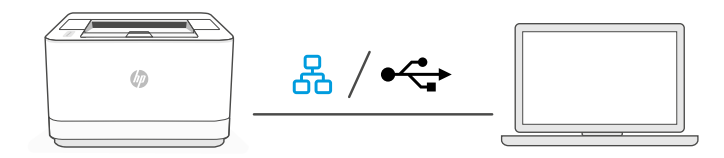

**SV** 1. Välj Ethernet eller USB:

옸 Ethernet

Anslut en Ethernet-kabel från skrivaren till samma nätverk som datorn.

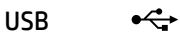

Anslut USB-kabeln till porten på baksidan av skrivaren och till datorn.

- 2. Installera skrivarprogrammet.
	- i. Gå till [hpsmart.com/download](https://www.hpsmart.com/download) och hämta HP-programvaran och skrivardrivrutinerna.
	- ii. Installera programvaran och konfigurera.
- **NL** 1. Kies Ethernet of USB:

Ethernet

옮

Sluit een Ethernet-kabel van de printer aan op hetzelfde netwerk als de computer.

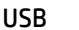

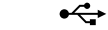

Sluit de USB-kabel aan op de poort aan de achterkant van de printer en op de computer.

- 2. Installeer de printersoftware.
	- i. Ga naar [hpsmart.com/download](https://www.hpsmart.com/download) om de HP software en printerdrivers te downloaden.
	- **ii.** Installeer de software en voltooi de installatie.

**NO** 1. Velg Ethernet eller USB:

#### 옮 Ethernet

Koble en Ethernet-kabel fra skriveren til det samme nettverket som datamaskinen.

#### USB  $\leftarrow$

Koble USB-kabelen til USB-porten på baksiden av skriveren og deretter til datamaskinen.

- 2. Installer skriverprogramvare.
	- i. Gå til [hpsmart.com/download](https://www.hpsmart.com/download) for å laste ned HP-programvare og skriverdrivere.
	- ii. Installer programvaren og fullføre oppsettet.

## **SV**

## Få hjälp med konfigurationen

### Hitta konfigurationsinformation och videor online.

#### **NL**

### Hulp bij het installeren Zoek online naar informatie over instellingen en video's.

### **NO**

## Få hjelp med oppsett Finn oppsettinformasjon og -videoer på nettet.

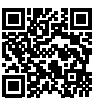

[hp.com/support/lj3001-3008](https://www.hp.com/support/lj3001-3008)

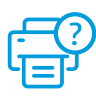

# 1 Start printeren Virta kytkettynä: Encendido

- **DA** Tilslut og tænd.
- **FI** Kytke pistorasiaan ja käynnistä virta.
- **ES** Conéctela y enciéndala.

# 2 Ilæg papir Lisää paperia Cargue papel

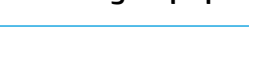

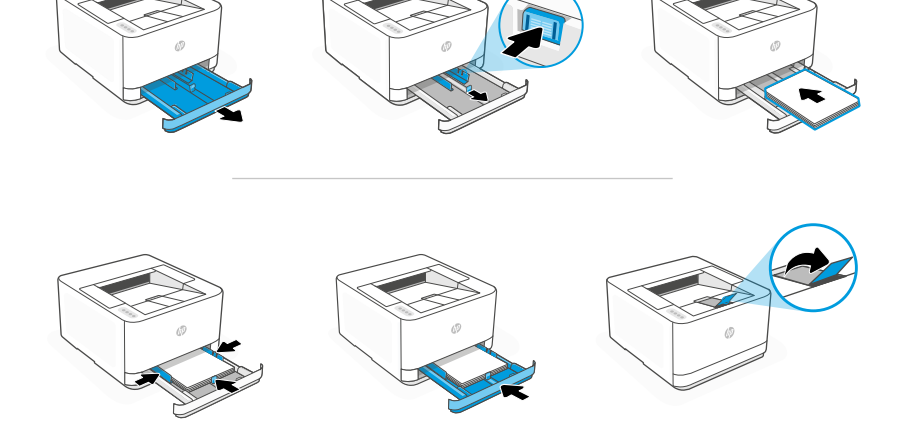

- **DA** Ilæg papir, og juster papirstyrene. Bemærk: Hvis du ilægger papir, der er større end A4, skal du trykke knappen ind på forsiden af bakken og trække fremad. Bakken forlænges med omtrent 60 mm foran.
- **FI** Lisää paperia ja säädä paperinohjaimia. Huomautus: Jos lisäät suurempaa kuin koon A4 paperia, nipistä lokeron etuosassa olevaa painiketta ja vedä eteenpäin. Lokero ulottuu noin 60 mm:n (2,36 tuuman) päähän edestä.
- **ES** Cargue papel y ajuste las guías. Nota: Si va a cargar papel de tamaño superior a A4, presione el botón en la parte delantera de la bandeja y tire hacia delante. La bandeja se extenderá aproximadamente 2,36 pulgadas (60 mm) hacia adelante.

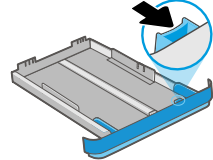

# 3 Tilslut printeren

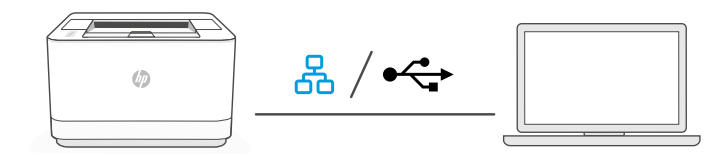

**DA** 1. Vælg Ethernet eller USB:

옸 Ethernet

> Tilslut et Ethernet-kabel fra printeren til det samme netværk som computeren.

#### USB  $\stackrel{\frown}{\leftrightarrow}$

Slut USB-kablet til porten på bagsiden af printeren og til computeren.

- 2. Installer printersoftwaren.
	- i. Gå til [hpsmart.com/download](https://www.hpsmart.com/download) for at downloade HP-softwaren og printerdriverne.
	- ii. Installer softwaren, og færdiggør opsætningen.

## **FI** 1. Valitse Ethernet tai USB:

옮 Ethernet

Yhdistä Ethernet-kaapeli tulostimesta samaan verkkoon kuin tietokone.

#### USB  $\stackrel{\frown}{\hookleftarrow}$

Kytke USB-kaapeli tulostimen takana olevaan USB-porttiin ja tietokoneeseen.

- 2. Asenna tulostimen ohjelmisto.
	- i. Siirry osoitteeseen [hpsmart.com/download](https://www.hpsmart.com/download) HP-ohjelmiston ja tulostinohjainten lataamiseksi.
	- ii. Asenna ohjelmisto ja viimeistele asennus.

### **ES** 1. Elija Ethernet o USB:

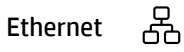

Conecte un cable Ethernet desde la impresora a la misma red que el ordenador.

#### USB

Conecte el cable USB al puerto situado en la parte posterior de la impresora y al ordenador.

2. Instalación del software de la impresora.

 $\stackrel{\frown}{\leftarrow}$ 

- i. Vaya a [hpsmart.com/download](https://www.hpsmart.com/download) para descargar el software y los controladores de impresión de HP.
- ii. Instale el software y complete la configuración.

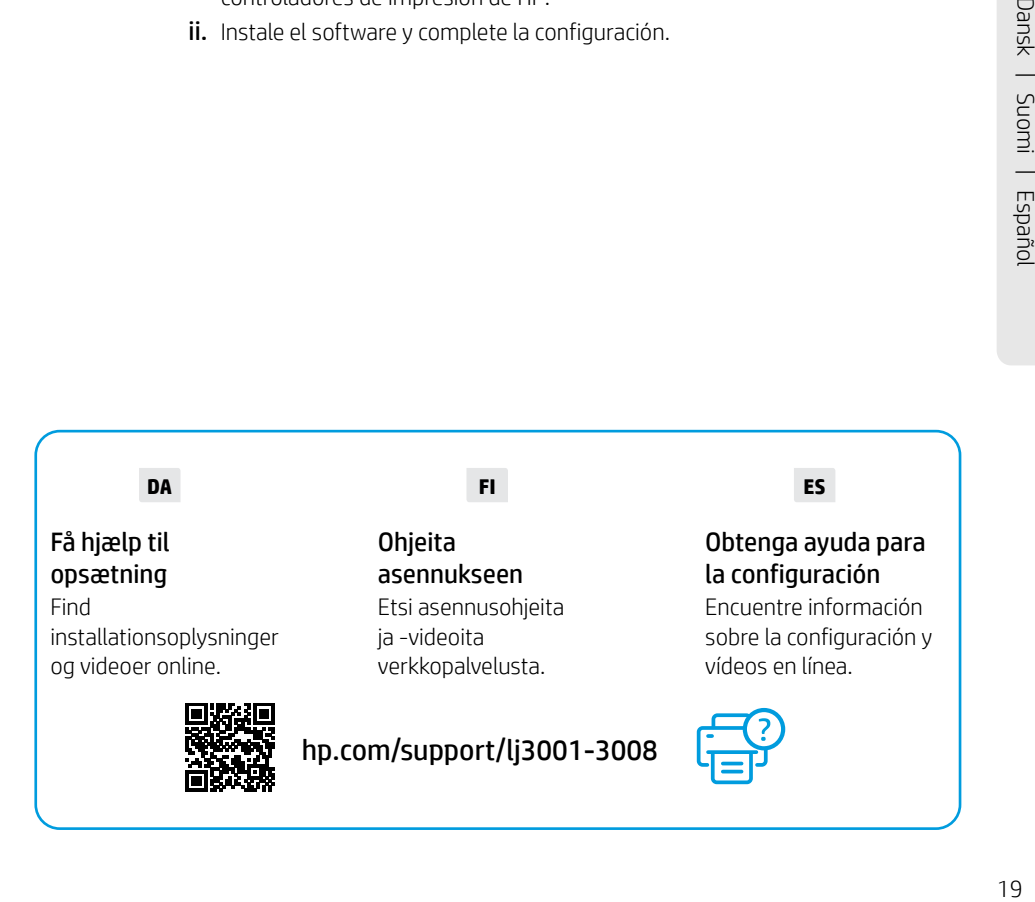

**PT** Coloque papel e ajuste as guias. 2 Carregar papel Jdėkite popieriaus Papīra ievietošana 1 Ligar Įjungimas Ieslēgšana **PT** Conecte e ligue. **LT** Prijunkite ir įjunkite maitinimą. **LV** Iespraudiet ierīces kontaktdakšu un ieslēdziet to.

Observação: Se estiver colocando papel maior que A4, aperte a trava na frente da bandeja e puxe para frente. A bandeja vai se estender para a frente por aproximadamente 60 mm (2,36 polegadas).

**LT** Įdėkite popieriaus ir sureguliuokite kreiptuvus. Pastaba. Jei dedate didesnį nei A4 popierių, suspauskite mygtuką dėklo priekyje ir patraukite į priekį. Dėklas pailgės į priekį maždaug 2,36 colio (60 mm).

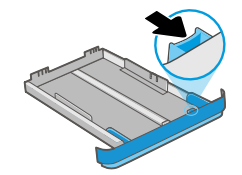

**LV** Ievietojiet papīru un pielāgojiet vadotnes. Piezīme. Ja ievietojat papīru, kas ir lielāks par A4, saspiediet papīrtura priekšpusē esošo pogu un pastumiet to uz priekšu. Papīrturis izvirzīsies uz priekšu apmēram par 2,36 collām (60 mm).

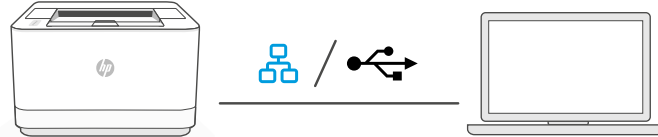

**PT** 1. Escolha Ethernet ou USB:

3

옮 Ethernet

> Use um cabo Ethernet para conectar a impressora à mesma rede do computador.

USB  $\leftarrow$ 

> Conecte o cabo USB à porta correspondente na parte de trás da impressora e ao computador.

- 2. Instale o software da impressora.
	- i. Acesse [hpsmart.com/download](https://www.hpsmart.com/download) para baixar o software HP e os drivers de impressão.
	- ii. Instale o software e complete a configuração.
- **LT** 1. Pasirinkite eterneta arba USB

#### 옮 Eternetas

Prijunkite spausdintuvo eterneto laidą spausdintuvą prie to paties tinklo kaip ir kompiuteris.

## USB

 $\stackrel{\bullet}{\hookrightarrow}$ 

Įjunkite USB kabelį į prievadą spausdintuvo galinėje pusėje, tada – į kompiuterį.

- 2. J diekite spausdintuvo programinę įrangą.
	- i. Eikite [hpsmart.com/download](https://www.hpsmart.com/download) ir atsisiųskite HP programinę įrangą bei spausdintuvo tvarkykles.
	- ii. Įdiekite programinę įrangą ir užbaikite sąranką.

**LV** 1. Ethernet tīkla vai USB izvēle.

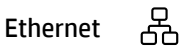

Savienojiet printera Ethernet kabeli ar to pašu tīklu, kuram ir pievienots dators.

#### USB  $\leftarrow$

Pievienojiet USB kabeli pieslēgvietai, kas atrodas printera aizmugurē, un datoram.

- 2. Printera programmatūras instalēšana.
	- i. Dodieties uz [hpsmart.com/download](https://www.hpsmart.com/download), lai lejupielādētu HP programmatūru un drukas draiverus.
	- ii. Instalējiet programmatūru un pabeidziet iestatīšanu.

## **PT**

## Obtenha ajuda para configuração

Encontre informações de configuração e vídeos online.

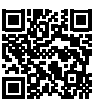

## **LT**

## Gaukite sąrankos pagalbą

Raskite sąrankos informaciją bei vaizdo įrašus internete.

[hp.com/support/lj3001-3008](https://www.hp.com/support/lj3001-3008)

### **LV**

## Palīdzība, veicot iestatīšanu

Skatiet informāciju un videomateriālus par iestatīšanu tiešsaistē.

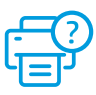

- **SL** Tiskalnik priključite na napajanje in ga vklopite.
- **ET** Ühendage vooluvõrku ja lülitage toide sisse.
- **CA** Connecteu-la i enceneu-la.

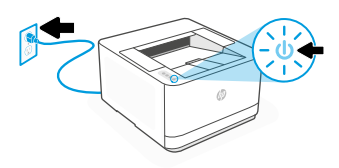

# 2 Nalaganje papirja Paberi laadimine Carregar el paper

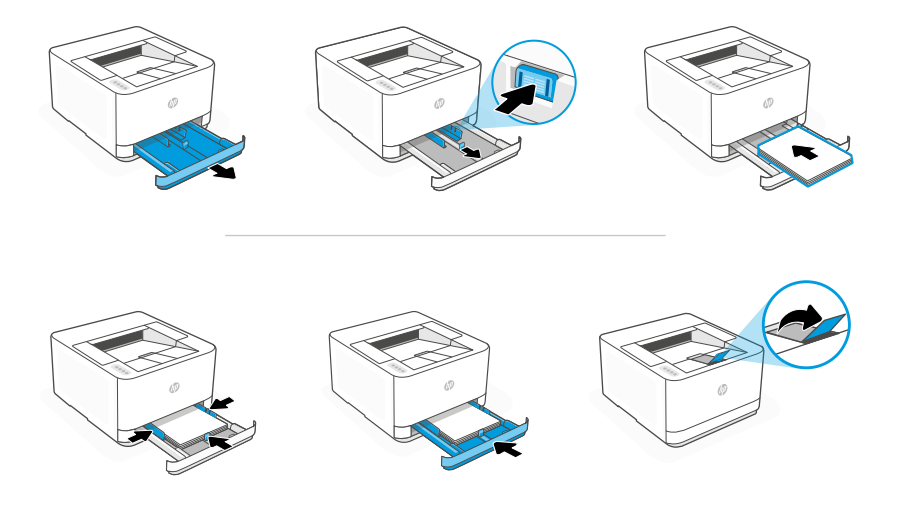

- **SL** Naložite papir in prilagodite vodila. Opomba: Če nalagate papir, večji od A4, stisnite gumb na sprednji strani pladnja in ga povlecite naprej. Pladenj bo iz sprednjega dela tiskalnika izstopil za približno 60 mm (2,36 palca).
- **ET** Laadige paber ja seadistage juhikuid. Märkus. Kui laadite paberit, mis on suurem kui A4, pigistage salve esiküljel olevat nuppu ja tõmmake ette. Salv ulatub ettepoole umbes 60 mm võrra.
- **CA** Carregueu paper i ajusteu les guies. Nota: Si carregeu paper de mida superior a A4, premeu el botó de la part davantera de la safata i estireu cap endavant. La safata s&apos:estendrà cap endavant aproximadament 2,36 polzades (60 mm).

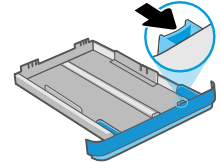

# 3 Povežite tiskalnik Ühendage printer Connectar la impressora

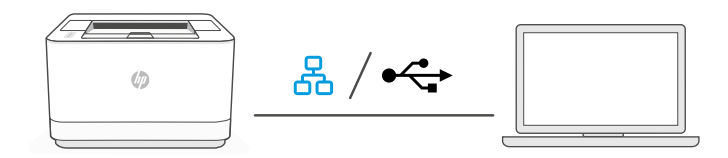

**SL** 1. Izberite Ethernet ali USB:

#### Ethernetna<sub>p</sub> රි povezava

Z ethernetnim kablom povežite tiskalnik z omrežjem, s katerim je povezan tudi računalnik.

#### USB  $\stackrel{\sim}{\longleftrightarrow}$

Priključite kabel USB na vrata USB na zadnji strani tiskalnika in na računalnik.

- 2. Namestite programsko opremo tiskalnika.
	- i. Obiščite naslov [hpsmart.com/download](https://www.hpsmart.com/download) ter prenesite gonilnike in prenesite programsko opremo HP.
	- ii. Namestite programsko opremo in dokončajte nastavitev.

#### **ET** 1. Valige Ethernet või USB:

옮 Ethernet

Ühendage printeri Etherneti kaabel arvutiga samasse võrku.

#### USB  $\stackrel{\frown}{\hookleftarrow}$

Ühendage USB-kaabel printeri tagaküljel asuvasse porti ja arvutisse.

- 2. Installige printeri tarkvara.
	- i. HP tarkvara ja prindidraiverite allalaadimiseks minge aadressile [hpsmart.com/download.](https://www.hpsmart.com/download)
	- ii. Installige tarkvara ja viige seadistamine lõpule.

### **CA** 1. Trieu Ethernet o USB:

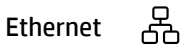

Connecteu un cable Ethernet de la impressora a la mateixa xarxa que l'ordinador.

#### USB

Connecteu el cable USB al port de la part posterior de la impressora i a l'ordinador.

2. Instal·leu el programari de la impressora.

 $\stackrel{\frown}{\leftarrow}$ 

- i. Aneu a [hpsmart.com/download](https://www.hpsmart.com/download) per baixar programari HP i els controladors d'impressió.
- ii. Instal·leu el programari i completeu la configuració.

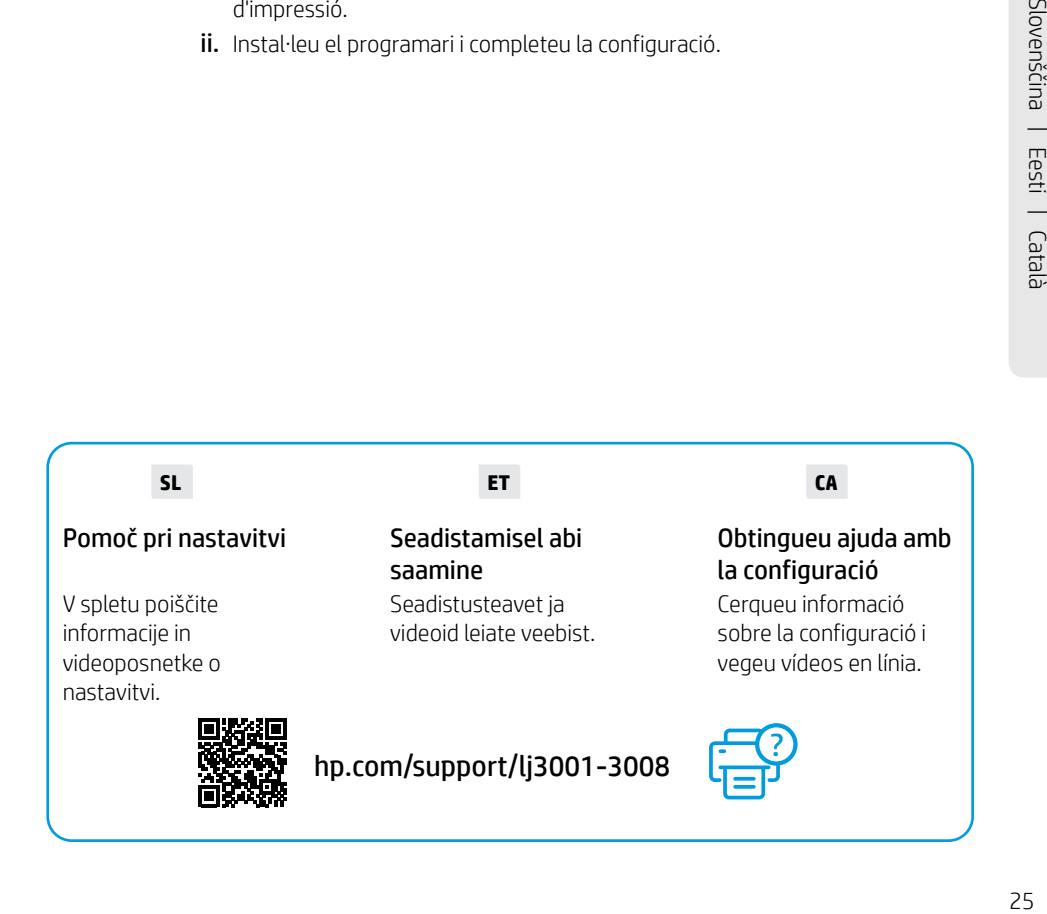

**HE** חבר והפעל.

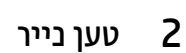

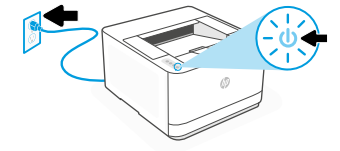

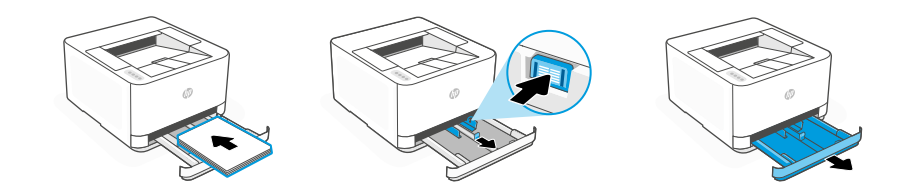

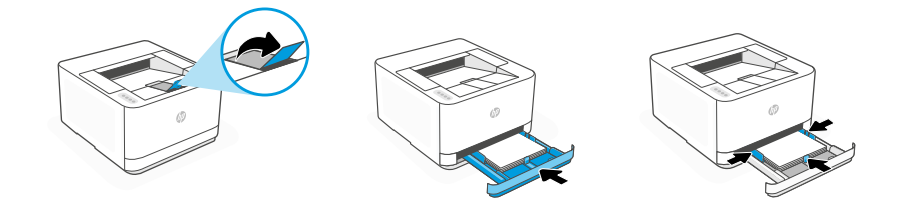

## **HE** טען נייר וכוונן את המכוונים.

**הערה:** בעת טעינת נייר גדול מ-A4, לחץ על הלחצן בחלק הקדמי של המגש ומשוך קדימה. המגש יתארך קדימה בערך ב60- מ"מ 2.36 אינץ'(.

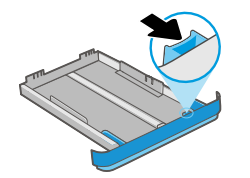

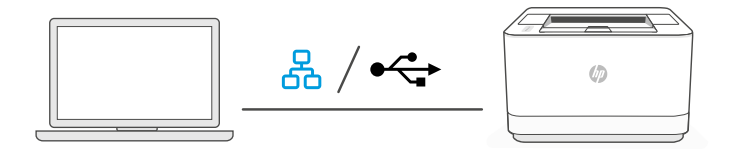

**HE** .1 בחר בין Ethernet או USB:

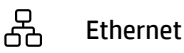

חבר את המדפסת לאותה רשת אליה מחובר המחשב.

USB ⊷

חבר את הכבל USB אל יציאת ה-USB בגב המדפסת ולמחשב.

.2 התקנת תוכנת מדפסת.

i. עבור אל הכתובת [download/com.hpsmart](https://www.hpsmart.com/download) כדי להוריד את התוכנה של HPואת מנהלי ההתקנים של ההדפסה.

ii. התקן את התוכנה והשלם את תהליך ההתקנה.

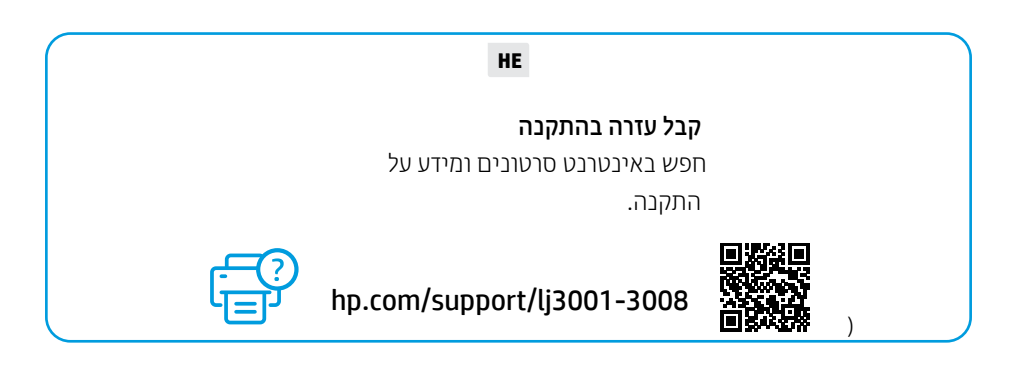

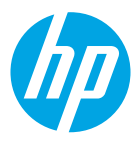

© Copyright 2023 HP Development Company, L.P.

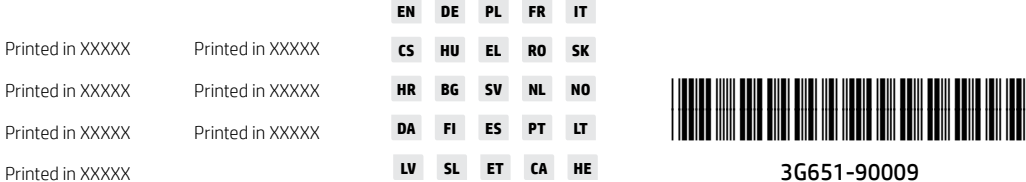